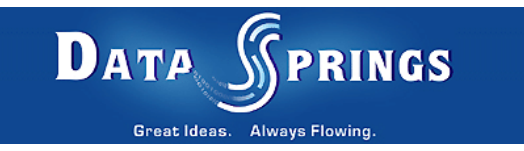

# Flash News Ticker

User Guide

**Copyright © 2007 [Data Springs Inc.](http://www.datasprings.com/) All rights reserved.** 

## Table of contents:

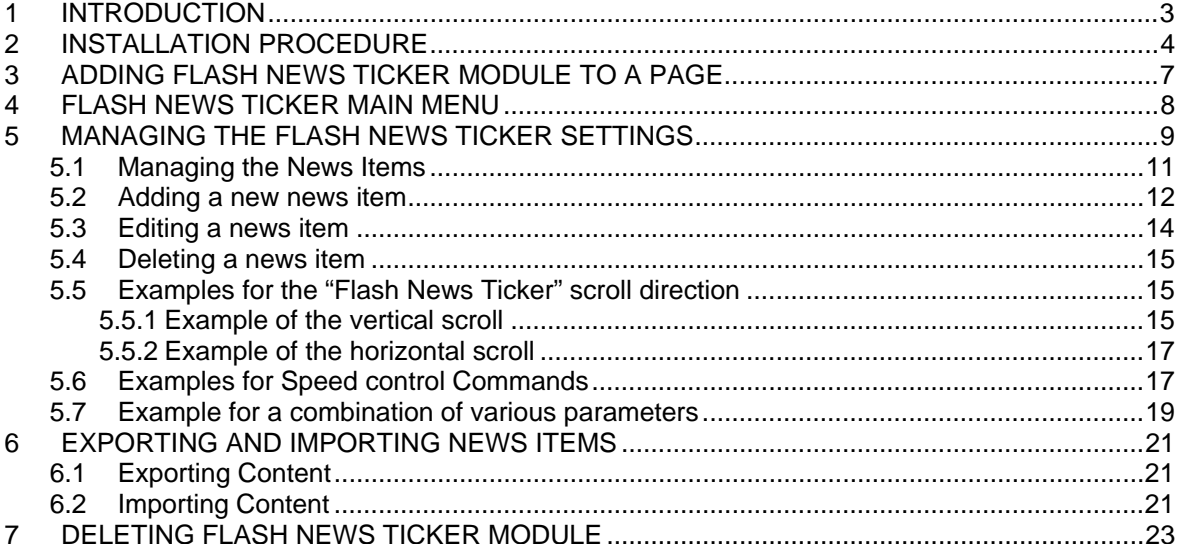

## List of figures:

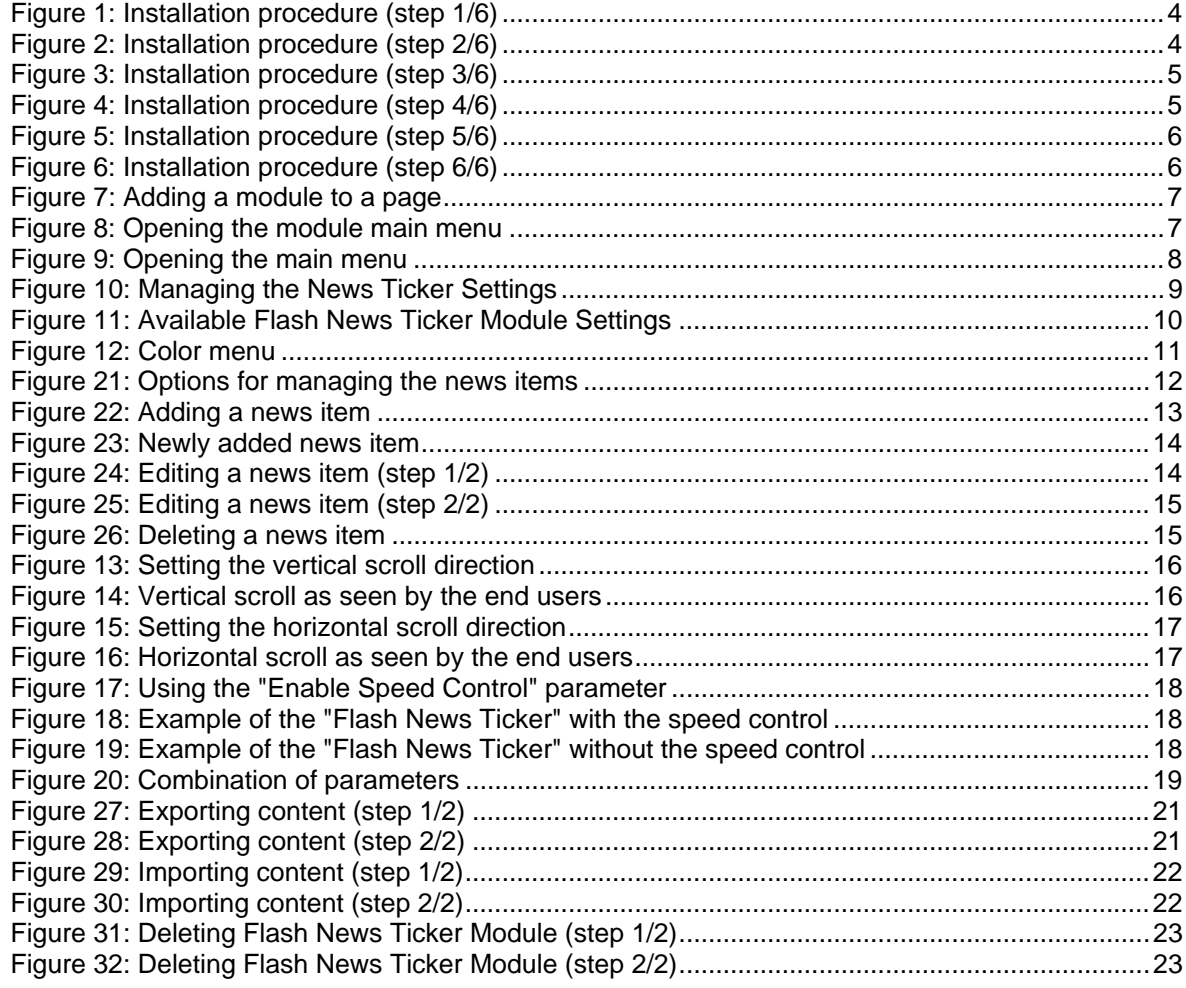

# <span id="page-2-0"></span>**1 INTRODUCTION**

The "Flash News Ticker" module allows you to scroll through news items in a horizontal or vertical direction with administrative features that allow you to easily customize the look of your news ticker.

Each module of "Flash News Ticker" can be setup to have different sizes, scroll directions, scroll speeds, and many other options! Check out all of the features below:

- Define the scrolling direction and default speed
- Optionally allow the ticker to show 'Forward' and 'Back' buttons to allow the user to modify the current speed of the news ticker
- Select the colors for the news ticker including the background color, forecolor, and border color
- Easily preview the module directly within admin settings to easily adjust settings. No need to exist/re-enter to make modifications!
- Option to pause the news ticker on mouse click
- Option to pause the news ticker on mouse hover
- Easily add news items in the administration page. Each news item can optionally include a link that the user will be navigated to if they click on the news item.
- IPORTABLE Support, easily export/import your module settings
- Initial Template Easily start with an initial template to get started

# <span id="page-3-0"></span>**2 INSTALLATION PROCEDURE**

Included in your download are either one (If you only purchased the PA) or two (If you purchased the PA and Source Code) zip files. One zip file is the source code to the application, and the other zip file is the module which you can upload to your site.

When you extract the files, you will notice that it extracts two zip files (**note:** only one if you just purchased the PA).

- **DataSprings\_FlashNewsTicker\_ModulePA.zip** file for installing "Flash News Ticker" with your DNN
- **DataSprings\_FlashNewsTicker\_Source.zip** source zip file you can use in order to make any changes to the application (**note:** meant for advanced users)

In order to install your "Flash News Ticker" module, login with an account to your DNN site as a host or administrator account. Once logged in, Navigate to the Host menu item, and click on the "Module Definition".

<span id="page-3-1"></span>![](_page_3_Picture_88.jpeg)

Figure 1: Installation procedure (step 1/6)

The following screen will be displayed.

|  |  | <b>Module Definitions</b> |                                                                                                    |          |                           |                          |  |  |
|--|--|---------------------------|----------------------------------------------------------------------------------------------------|----------|---------------------------|--------------------------|--|--|
|  |  |                           |                                                                                                    |          | Add New Module Definition |                          |  |  |
|  |  | <b>Module Name</b>        | <b>Description</b>                                                                                                   | Yer      |                           | <b>Upload New Module</b> |  |  |
|  |  | [Skin Objects]            | Skin Objects are User Controls which<br>can be used to provide custom.<br>functionality to your Skin files.          |          | Help                      |                          |  |  |
|  |  |                           |                                                                                                    |          | Online Help               |                          |  |  |
|  |  | Account Login             | Allows users to login to the portal.                                                                                 | 01.00.00 |                           |                          |  |  |
|  |  | Announcements             | This module renders a list of<br>announcements, Each announcement<br>includes title, text and a "read more"<br>link. | 03.03.04 |                           |                          |  |  |

<span id="page-3-2"></span>Figure 2: Installation procedure (step 2/6)

Click on the "Upload New Module" to continue installing "Flash News Ticker" and the following screen will be displayed.

r.

![](_page_4_Picture_40.jpeg)

<span id="page-4-0"></span>Figure 3: Installation procedure (step 3/6)

Click on the "Browse" button and the dialog window for locating the installation file "**DataSprings\_FlashNewsTicker\_ModulePA.zip**" will be displayed.

![](_page_4_Picture_41.jpeg)

<span id="page-4-1"></span>Figure 4: Installation procedure (step 4/6)

Locate the "**DataSprings\_FlashNewsTicker\_ModulePA.zip**" and click on the "Open" button. The following screen will be displayed.

![](_page_5_Picture_65.jpeg)

<span id="page-5-0"></span>Figure 5: Installation procedure (step 5/6)

Select the "DataSprings FlashNewsTicker ModulePA.zip" file and click on the "Upload New File" link. The installation will begin and in couple of moments the screen informing you on successful completion will be displayed.

#### <span id="page-5-1"></span>StartJob Registering DesktopModule

Info Registering Definitions

Info Registering Controls

**EndJob Registering finished** 

**EndJob Installation successfull.** 

#### Return

Figure 6: Installation procedure (step 6/6)

**Note**: please keep track of any errors that appear during the installation. These errors can be helpful if your module has problems.

# <span id="page-6-0"></span>**3 ADDING FLASH NEWS TICKER MODULE TO A PAGE**

In order to add "Flash News Ticker" module to a desired page follow these steps:

- 1. Select the "Add New Module" radio button
- 2. Choose "Flash News Ticker" from the "Module" pull down menu
- <span id="page-6-1"></span>3. Click on the "Add" link (or the arrow icon  $\blacktriangleright$ ).

![](_page_6_Picture_64.jpeg)

Figure 7: Adding a module to a page

The "Flash News Ticker" module will be added to the page. Click on the arrow next to the title of the module in order to open the main menu.

![](_page_6_Picture_65.jpeg)

<span id="page-6-2"></span>Figure 8: Opening the module main menu

**Note**: see section [4](#page-7-0) for further information on main menu options.

# <span id="page-7-0"></span>**4 FLASH NEWS TICKER MAIN MENU**

This section of the document will give the definition of the "Flash News Ticker" main menu options. In order to start using the main menu, click on the arrow next to the title "Flash News Ticker".

<span id="page-7-1"></span>![](_page_7_Picture_132.jpeg)

Figure 9: Opening the main menu

The following options are available inside this screen:

- **Import Content** option for importing content (see section [6\)](#page-20-0)
- **Export Content** option for exporting content (see section [6.1\)](#page-20-1)
- **Help** this user guide
- **Print** option for printing the contents of the page
- **Settings** option for managing standard module settings
- **Delete** option for deleting a module (see section [7\)](#page-22-0)
- **Move** option for placing the module in the desired part of the page:
	- o Move To leftpane
	- o Move To bannerpane
	- o Move To contentpane
	- o Move To rightpane
	- o Move To bottompane
	- o Move To bottompane1
	- o Move To bottompane2
- **Manage Settings** option for managing the news ticker settings (see section [5\)](#page-8-0)

# <span id="page-8-0"></span>**5 MANAGING THE FLASH NEWS TICKER SETTINGS**

In order to start managing the "Flash News Ticker" settings, choose option "Manage Settings" from the main menu.

<span id="page-8-1"></span>![](_page_8_Picture_4.jpeg)

Figure 10: Managing the News Ticker Settings

The following screen will be displayed.

<span id="page-9-0"></span>![](_page_9_Picture_82.jpeg)

#### **Whews Items:**

![](_page_9_Picture_83.jpeg)

#### Exit / Cancel Update Preview

Figure 11: Available Flash News Ticker Module Settings

The following parameters are available inside this screen:

- **Scroll Direction** select the direction you would like to have the news ticker scroll (vertical or horizontal)
- **Enable Speed Control** select if you would like to enable the speed control feature for this module; the speed control allows users to click on forward/back arrow buttons to speed up or slow down the ticker
- **Default Speed (can include decimals)** select the default speed (**note**: the use of decimal numbers is allowed)
- **Flash Ticker Width** enter the width (in pixels) for the Flash Ticker
- **Flash Ticker Height** enter the height (in pixels) for the Flash Ticker
- **Set object as transparent** select if the news ticker should be transparent
- **Background HTML Color** select the background color for the news ticker (**note:** you can either enter the hexadecimal color value or click on this icon  $\mathbb{R}$  to open a color menu for choosing the desired color – see [Figure 12\)](#page-10-1)
- **Foreground HTML Color** select the foreground color for the news ticker (**note:** you can either enter the hexadecimal color value or click on this icon  $\mathbf{f}_{\mathbf{m}}$  to open a color menu for choosing the desired color – see [Figure 12\)](#page-10-1)
- **Border HTML Color** select the border color for the news ticker (**note:** you can either enter the hexadecimal color value or click on this icon  $\mathbb{R}$  to open a color menu for choosing the desired color – see [Figure 12\)](#page-10-1)
- **Border Size** select the size (in pixels) of the border for the flash news ticker
- **Font Name** enter the font name for the news ticker
- **Font Size** enter the font size for the news ticker
- **Pause on Mouse Click** select if you would like to have the ticker paused if the user clicks the mouse
- **Pause on Mouse Hover** select if you would like to have the ticker paused if the user places the mouse over the ticker
- **News items** part of the screen used for managing the news items (see section [5.1\)](#page-10-0)

<span id="page-10-1"></span>![](_page_10_Figure_11.jpeg)

Figure 12: Color menu

## <span id="page-10-0"></span>**5.1 Managing the News Items**

In order to start managing the news items, choose option "Manage Settings" from the main menu (see [Figure 10\)](#page-8-1). The following screen will be displayed.

![](_page_11_Picture_96.jpeg)

![](_page_11_Picture_97.jpeg)

<span id="page-11-1"></span>Figure 13: Options for managing the news items

The following parameters for managing the news items are available:

- $\mathsf{X}$  option for deleting a news item (see section [5.4\)](#page-14-0)
- $\blacktriangleright$  option for edit news item (see section [5.3\)](#page-13-0)
- $\bullet$   $\bullet$   $\bullet$  option for adding a news item (see section [5.2\)](#page-11-0)
- **Exit/Cancel** option for leaving this page without applying any changes
- **Update** option for applying the changes
- **Preview** option for viewing the layout of the news item prior to applying the changes to the live site

#### <span id="page-11-0"></span>**5.2 Adding a new news item**

In order to start adding a new news item, choose option "Manage Settings" from the main menu (see [Figure 10\)](#page-8-1). The following screen will be displayed.

![](_page_12_Picture_70.jpeg)

#### **Whews Items:**

![](_page_12_Picture_71.jpeg)

<span id="page-12-0"></span>Figure 14: Adding a news item

The following parameters for adding a new news item are available:

- **News Title** input field for entering the news title; this title will appear in the ticker and will also be a hyperlink to the page with further information (whole news) – the URL is set under "URL (Web Site Link)"
- **News Item** text area for defining the content/description of the news item; this part of the news item is also a link to the whole news in case you enter URL under "URL (Web Site Link)"
- **URL (Web Site Link)** input field for entering the URL the visitors will visit upon clicking on the title or news item description (**note:** this can either be a page on your website or any other page on the internet
- **URL Target** select the desired behavior for the URL target
- o **\_Blank (Pop up)** if you choose this option the news item will be displayed within the pop up window
- o **\_Self (Same Window)** if you choose this option the news item will be displayed within the same window
- o **\_Parent (Parent Window** if you choose this option the news item will be displayed within the parent window
- **Sort Order** enter the desired sort order for the news item (**note:** you can use a sequence of non consecutive numbers 10,20,30, so you could add additional news items in between afterwards (**e.g.** 12, 13)

After setting the desired parameters, click on the add icon  $\mathbb{R}$  and the new news item will be added to the list. You can repeat this procedure for the desired amount of news items. In order to complete the procedure of defining the news items, click on the "Update" link in the bottom of the screen.

The "Flash News Ticker" will be displayed containing the newly added news item.

<span id="page-13-1"></span>![](_page_13_Picture_111.jpeg)

Figure 15: Newly added news item

## <span id="page-13-0"></span>**5.3 Editing a news item**

In order to edit a news item, choose option "Manage Settings" from the main menu (see [Figure 10\)](#page-8-1). The following screen will be displayed.

![](_page_13_Picture_112.jpeg)

![](_page_13_Figure_13.jpeg)

<span id="page-13-2"></span>Figure 16: Editing a news item (step 1/2)

Click on the edit  $\ell$  icon next to the desired news item. The screen will be refreshed allowing you to modify the desired parameters.

**O** News Thems:

| News Title      | News Item                                                                                                  | URL (Web Site Link) | <b>URL Target</b> | Sort<br>Order |                                         |
|-----------------|----------------------------------------------------------------------------------------------------|---------------------|-------------------|---------------|-----------------------------------------|
| New product     | Our new product available.                                                                                 | www.address.com     | Blank             |               |                                         |
| Discount coupon | As of this month, discount coupons will be<br>available for purchasing the products with the<br>Idiscount. | www.address.com     | Blank (Pop up)    |               | Jodate <sup>7</sup><br><b>STATIONAL</b> |

Exit / Cancel Update Preview

<span id="page-14-3"></span>Figure 17: Editing a news item (step 2/2)

Make the desired changes and click on the "Update" link in order to save them.

#### <span id="page-14-0"></span>**5.4 Deleting a news item**

In order to delete a news item, choose option "Manage Settings" from the main menu (see [Figure](#page-8-1)  [10\)](#page-8-1). The following screen will be displayed.

![](_page_14_Picture_85.jpeg)

Exit / Cancel Update Preview

<span id="page-14-4"></span>Figure 18: Deleting a news item

Click on the delete  $\mathsf{\hat{X}}$  icon next to the desired news item. The news item will be deleted.

## <span id="page-14-1"></span>**5.5 Examples for the "Flash News Ticker" scroll direction**

This section of the document will give the examples for setting the desired scroll direction for the news items. In order to set the desired direction (**vertical** or **horizontal**), choose option "Manage Settings" from the main menu and then select the desired option from the "Scroll Direction" pull down menu.

#### <span id="page-14-2"></span>5.5.1 Example of the vertical scroll

The 2 screenshots below demonstrate the page for choosing the desired setting as well as the layout as seen by the end users.

![](_page_15_Picture_67.jpeg)

<span id="page-15-0"></span>Figure 19: Setting the vertical scroll direction

Choose option "Vertical" from the pull down menu and click on the "Update" link to save the changes.

**Note**:

i,

- You can use the "**Preview**" (utilized in the screenshot above) instead of "**Update**" link and view the changes immediately without affecting the layout in the front end. This will allow you to fine tune the layout without disturbing your visitors.
- When using the vertical scroll you can increase the height (parameter: **Flash Ticker Height**) of the "Flash News Ticker" and thus enlarge the visible area for the scrolling news items

The screenshot below demonstrates the "Flash News Ticker" as seen by the end users.

<span id="page-15-1"></span>![](_page_15_Picture_68.jpeg)

Figure 20: Vertical scroll as seen by the end users

#### <span id="page-16-0"></span>5.5.2 Example of the horizontal scroll

The 2 screenshots below demonstrate the page for choosing the desired setting as well as the layout as seen by the end users.

<span id="page-16-2"></span>![](_page_16_Picture_72.jpeg)

Figure 21: Setting the horizontal scroll direction

Choose option "Horizontal" from the pull down menu and click on the "Update" link to save the changes.

#### **Note**:

• You can use the "**Preview**" (utilized in the screenshot above) instead of "**Update**" link and view the changes immediately without affecting the layout in the front end. This will allow you to fine tune the layout without disturbing your visitors.

The screenshot below demonstrates the "Flash News Ticker" as seen by the end users.

<span id="page-16-3"></span>![](_page_16_Picture_73.jpeg)

Figure 22: Horizontal scroll as seen by the end users

## <span id="page-16-1"></span>**5.6 Examples for Speed control Commands**

The "Flash News Ticker" gives you the opportunity to allow your users to modify the scrolling speed. This is controlled by using the "Enable Speed Control" parameter.

In order to turn **on/off** this feature, choose option "Manage Settings" from the main menu. The following screen will be displayed.

**Flash News Ticker Module Settings** 

![](_page_17_Picture_51.jpeg)

<span id="page-17-0"></span>Figure 23: Using the "Enable Speed Control" parameter

Select this parameter if you wish to allow your users to control the speed i.e. display the commands and enable them.

![](_page_17_Picture_52.jpeg)

<span id="page-17-1"></span>Figure 24: Example of the "Flash News Ticker" with the speed control

Alternatively, you can decide to turn off the "Enable Speed Control" parameter and the speed commands will not be visible anymore.

<span id="page-17-2"></span>![](_page_17_Picture_53.jpeg)

Figure 25: Example of the "Flash News Ticker" without the speed control

L.

## <span id="page-18-0"></span>**5.7 Example for a combination of various parameters**

This section will demonstrate the layout of the "Flash News Ticker" when a combination of various parameters has been used.

<span id="page-18-1"></span>![](_page_18_Picture_31.jpeg)

Settings:

- **Border and HR ruler colors** in order to display the border and horizontal rulers in red, the "**Border HTML Color**" parameter has been set to "**#FF0000**" i.e. the red color has been chosen from the color menu (see [Figure 12\)](#page-10-1)
- **Font Color** in order to display the text as yellow, the "**Foreground HTML Color**" parameter has been set to "**#FFFF33**" i.e. the yellow color has been chosen from the color menu (see [Figure 12\)](#page-10-1)
- **Background Color** in order to display the background as black, the "**Foreground HTML Color**" parameter has been set to "**#000000**" i.e. the black color has been chosen from the color menu (see [Figure 12\)](#page-10-1)
- **Font size** the font size has been set to 16 (**note**: you should make sure to adjust the height of the "Flash News Ticker" according to the font size
- **Border size** for the purpose of this demonstration, the border size has been set to 5 so it is made clearly visible (**note** this setting also applies to the width of the horizontal ruler between the news items)
- **Height/Width** the height and width of the "Flash News Ticker" can be adjusted according to the scroll direction, font size, border size or any other criteria; you can set it to be a thin line or a box like part of your website displaying news about your company

# <span id="page-20-0"></span>**6 EXPORTING AND IMPORTING NEWS ITEMS**

The purpose of the export and import options is to allow you to easily copy the created news items to multiple instances of "Flash News Ticker" on the website.

The first step is to export the content i.e. export the already created news items. Once the content has been exported, you can add the "Flash News Ticker" module to a different page on the website and use the "Import Content" option to add the created news items to this page.

## <span id="page-20-1"></span>**6.1 Exporting Content**

In order to export the content, choose option "Export Content" from the main menu.

<span id="page-20-3"></span>![](_page_20_Picture_82.jpeg)

Figure 27: Exporting content (step 1/2)

The following screen will be displayed.

![](_page_20_Picture_83.jpeg)

<span id="page-20-4"></span>Figure 28: Exporting content (step 2/2)

Click on the "Export" link and the information about the created form will be exported. The next step is importing the content i.e. form into the desired page (see section [6.2\)](#page-20-2).

#### <span id="page-20-2"></span>**6.2 Importing Content**

#### **Notes:**

- Before you import the content, use the "Export Content" option to export the form first
- After exporting the content, add the "Flash News Ticker" module to a desired page and use the "Import Content" option to add the created news items to that page

In order to import the content, i.e. add an already created news items to a different page on the website choose option "Import Content" from the main menu.

<span id="page-21-0"></span>![](_page_21_Picture_3.jpeg)

Figure 29: Importing content (step 1/2)

The following screen will be displayed.

![](_page_21_Picture_57.jpeg)

<span id="page-21-1"></span>Figure 30: Importing content (step 2/2)

Choose the form from the pull down menu and click on the "Import" button. The news items will be added.

# <span id="page-22-0"></span>**7 DELETING FLASH NEWS TICKER MODULE**

In order to delete "Flash News Ticker" module, choose option "Delete" from the main menu.

<span id="page-22-1"></span>![](_page_22_Picture_4.jpeg)

Figure 31: Deleting Flash News Ticker Module (step 1/2)

The following screen will be displayed.

<span id="page-22-2"></span>![](_page_22_Picture_56.jpeg)

Figure 32: Deleting Flash News Ticker Module (step 2/2)

Click on the "OK" button and the module will be deleted.